$\equiv$ 

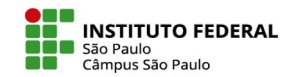

## **TRANFERÊNCIA DAS NOTAS DO MOODLE PARA O SUAP**

É possível transferir para o SUAP as notas obtidas pelos alunos nas atividades realizadas no Moodle. Para isso, é necessário primeiramente realizar o download da planilha de notas da disciplina, selecionando a opção Exportar na caixa de seleção que está localizada à direita na própria aba de Notas.

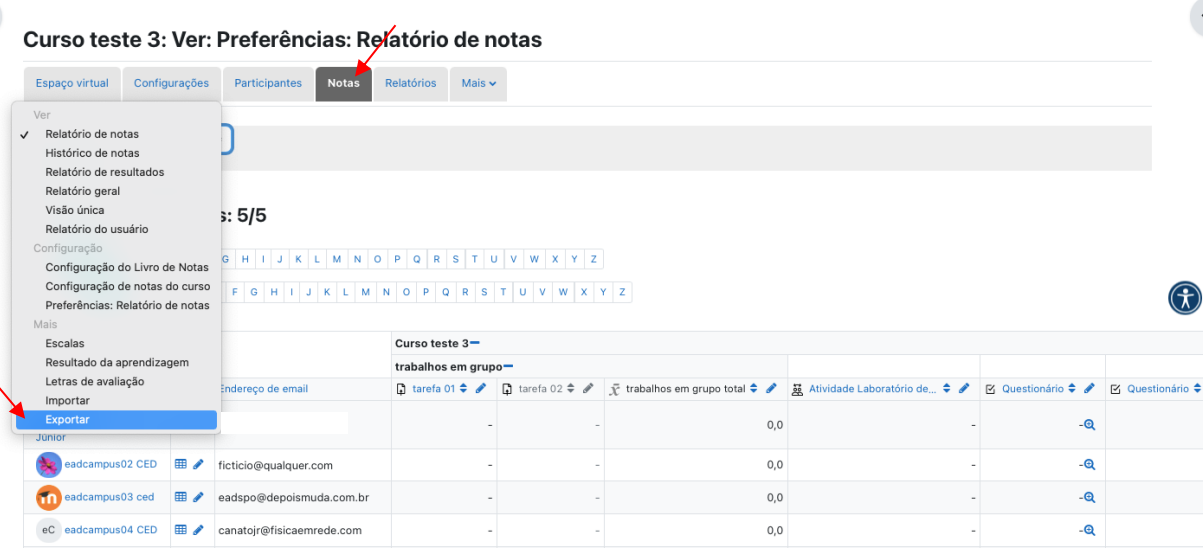

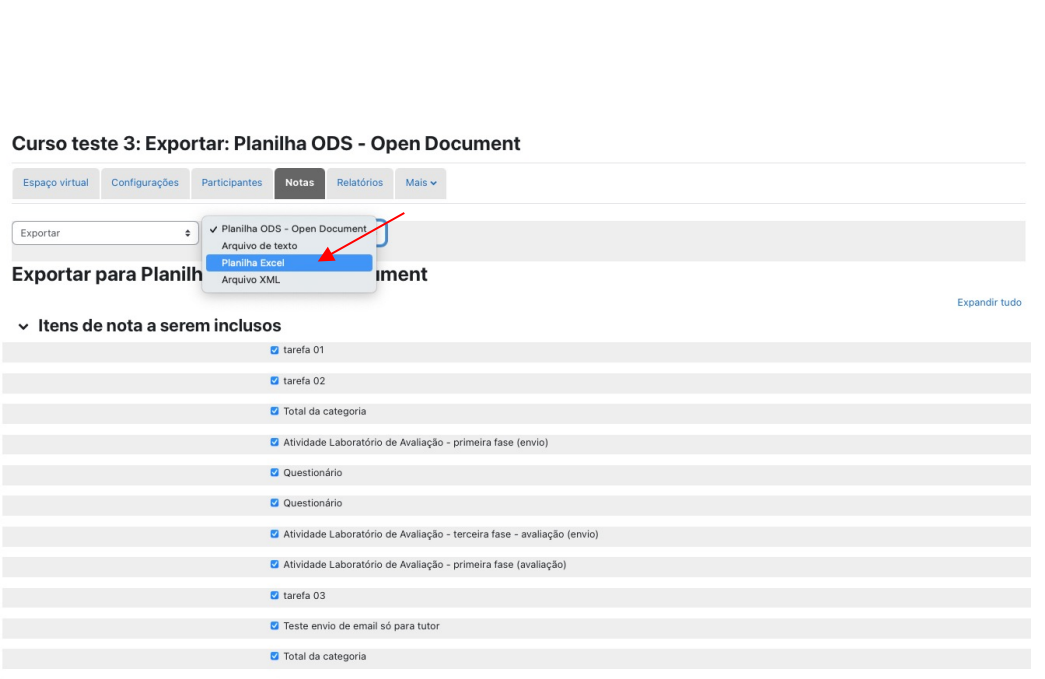

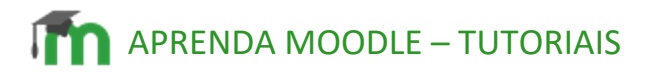

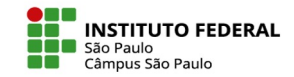

Antes de baixar a planilha, é possível escolher quais os itens de nota que deverão compô-la. Na figura abaixo está exemplificado o caso da inclusão de todos os itens, inclusive dos campos referentes ao total de cada categoria existente no livro de notas da disciplina, composta de uma categoria para fóruns, outra para tarefas e outra para questionários.

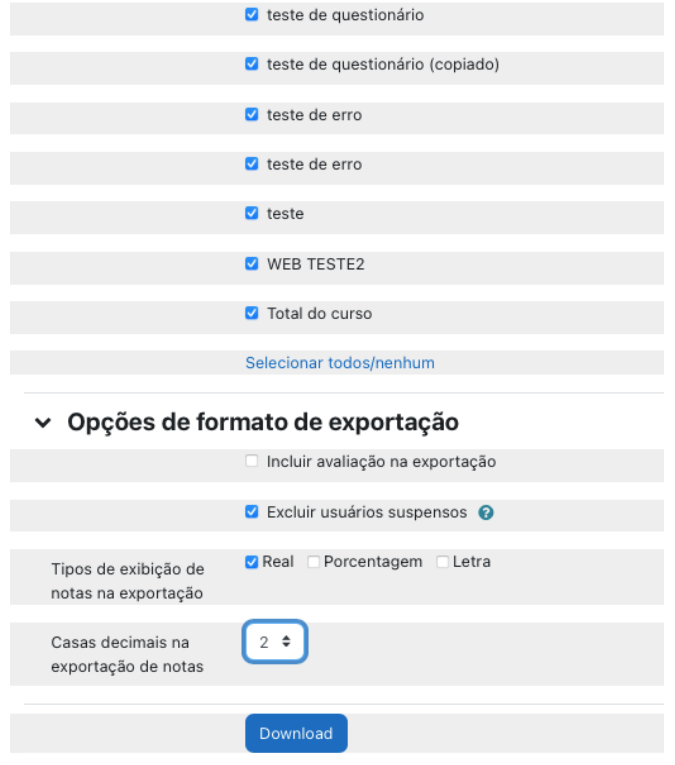

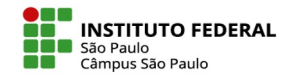

Abrindo, então, essa planilha Excel em seu computador, observe a coluna "Identificação de usuário" que exibe os prontuários dos alunos. Será por meio desses prontuários que o sistema SUAP reconhecerá os alunos a terem as notas importadas ao diário da disciplina.

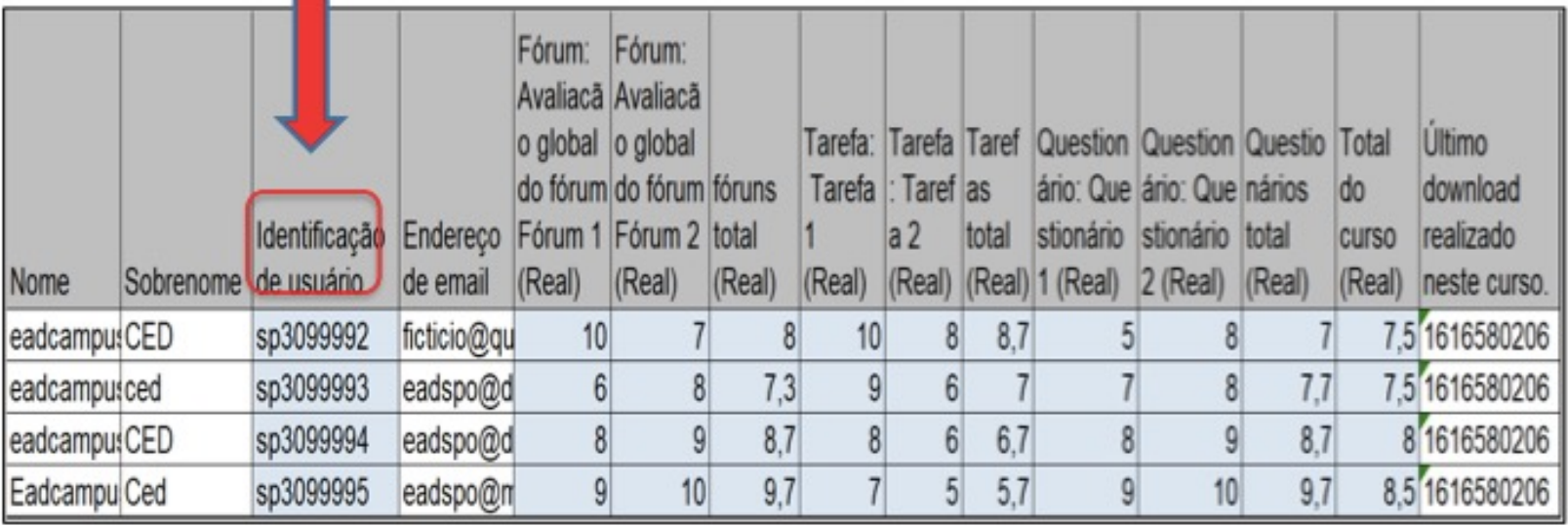

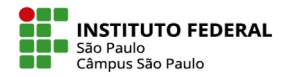

O próximo passo é editar a configuração de avaliação no diário do SUAP de modo a deixar tudo preparado para a importação das notas contidas naquela planilha Excel baixada do Moodle.

A próxima figura exibe uma configuração pronta para a inserção de 3 notas, F (Fóruns), T (Tarefas) e Q (Questionários), com pesos respectivamente iguais a 1, 2 e 3 e com arredondamento de 0,5 ponto para cima (com ganho de até 0,25).

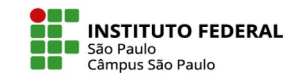

Observe que a opção aqui foi pela alocação das notas indicadas no Moodle como sendo o total das categorias dos fóruns, tarefas e questionários e não pela alocação da nota de cada atividade (na imagem da planilha acima exibida, há um total de 6 atividades, sendo 2 fóruns, 2 tarefas e 2 questionários). Nada impediria, no entanto, de se abrir um total de 6 itens de configuração no diário do SUAP e indicar na fórmula como esse conjunto de notas deveria ser calculado.

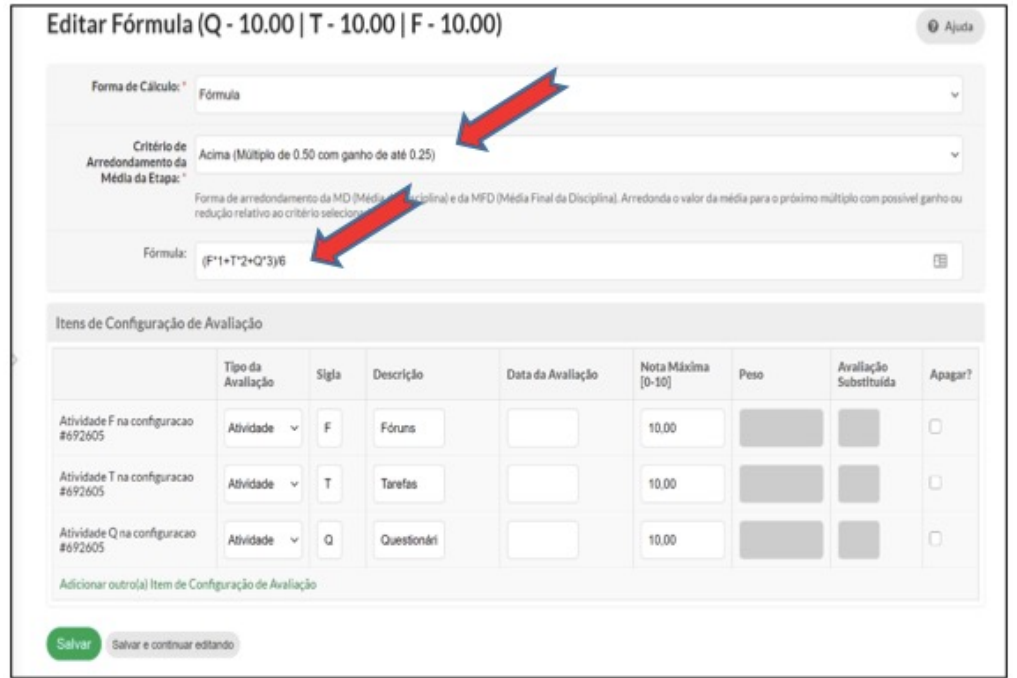

## APRENDA MOODLE – TUTORIAIS

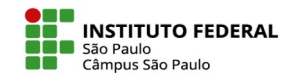

Com a planilha Excel baixada do Moodle e com o diário do SUAP configurado, o próximo passo é importar para o SUAP as notas de cada aluno. Para tanto, é preciso acessar a área do Registro de Notas/Conceitos e clicar no link "Importar Diário Moodle".

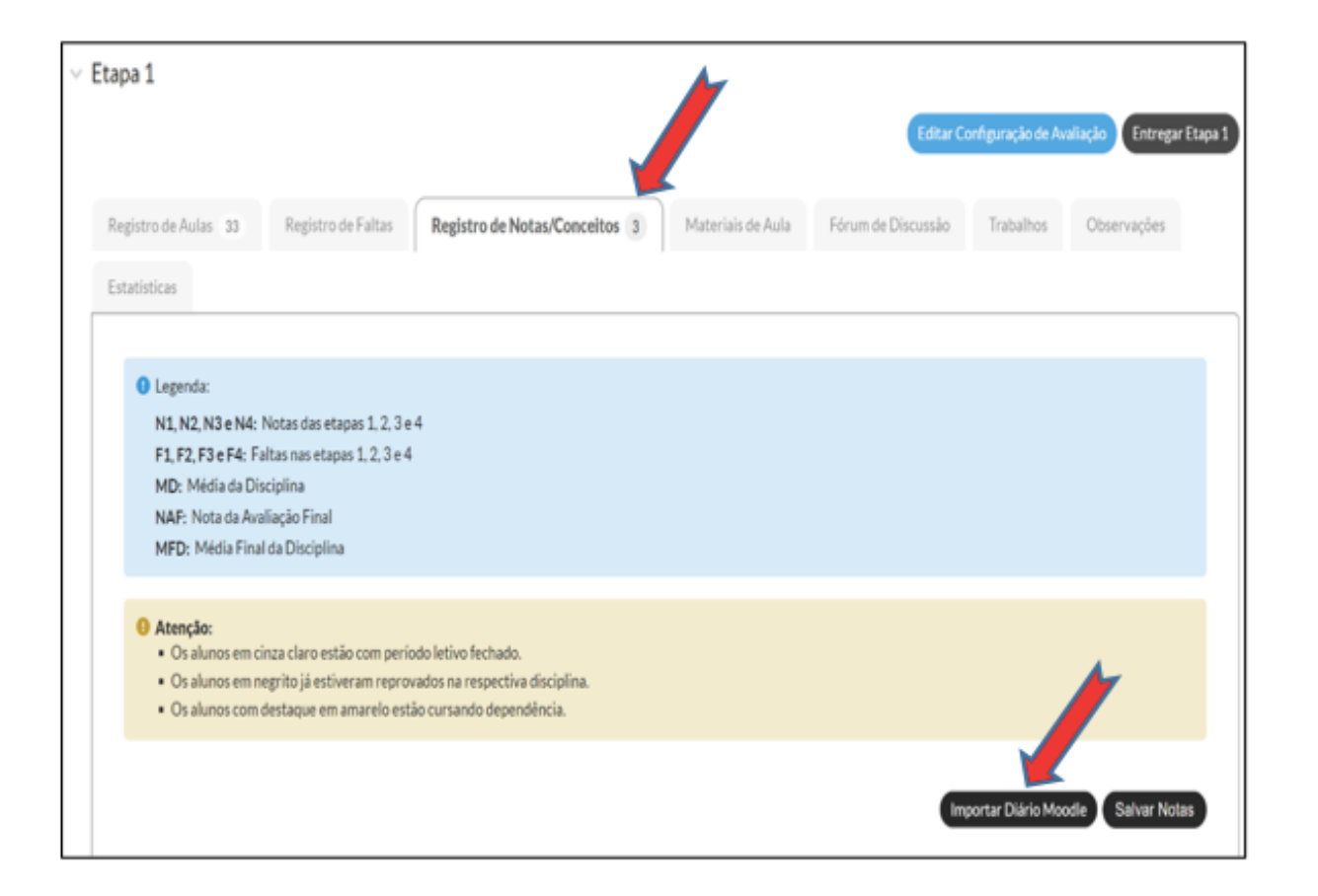

IFSP - SPO | Coordenadoria de Educação a Distância (CED) | ced.spo@ifsp.edu.br

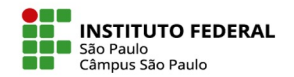

A importação das notas se desenvolve nos três passos ilustrado na figura abaixo:

1) Upload da planilha Excel baixada do Moodle;

2) Seleção da coluna da planilha Excel vinculada ao prontuário dos aluno;

3) Seleção das colunas da planilha Excel que contém as notas a serem associadas a cada um dos itens de notas anteriormente configurados no diário do SUAP (no caso da imagem aqui exposta, se trata da associação entre os itens de nota do moodle referente aos totais obtidos nos fóruns, tarefas e questionários e os respectivos itens de avaliação F, T e Q do diário do SUAP).

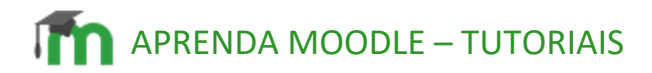

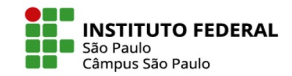

Se tudo estiver bem configurado, basta agora clicar no botão "Enviar" para que as notas do Moodle sejam incorporadas ao diário SUAP que, inclusive, ja exibirá o resultado do cálculo da nota de cada aluno.

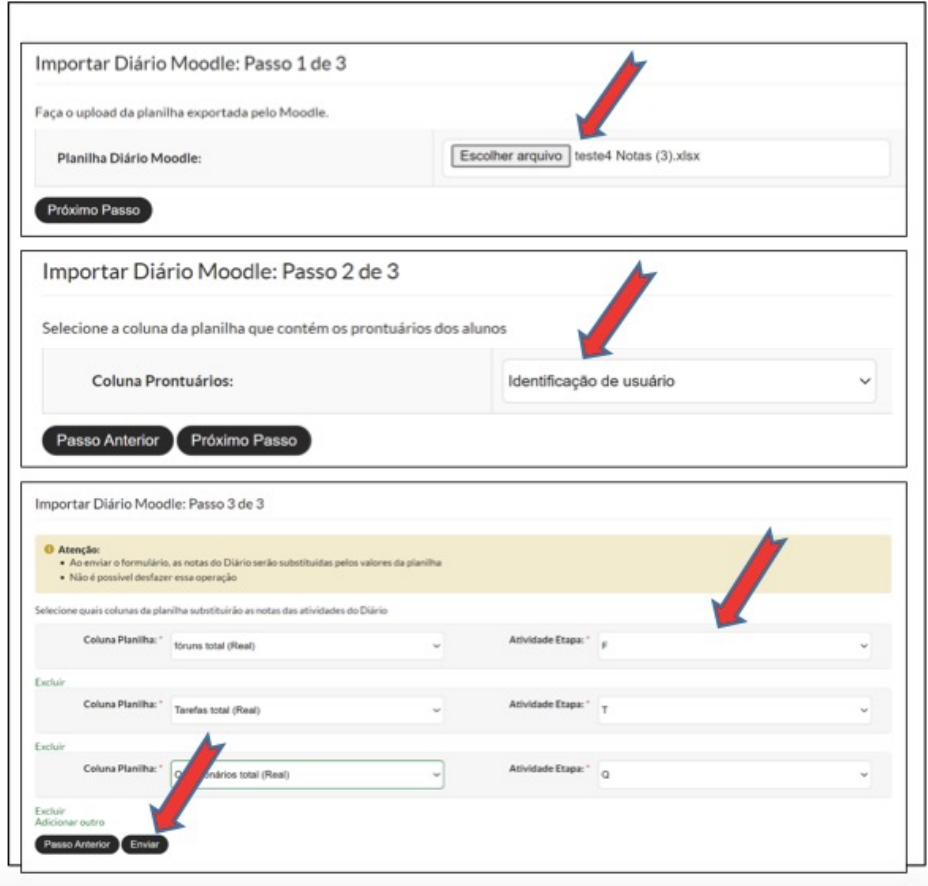

IFSP - SPO | Coordenadoria de Educação a Distância (CED) | ced.spo@ifsp.edu.br